## [Exchange 2019] Guide to Add Email Account on Outlook 2016 for Mac

1. In the Finder, click on Applications.

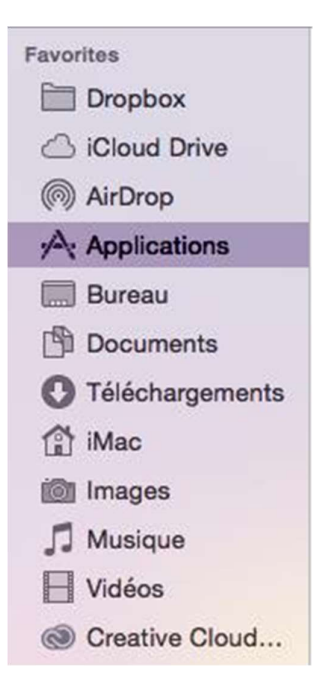

2. Press CTRL and then click Microsoft Outlook to display the contextual menu. Click on Show Package Contents.

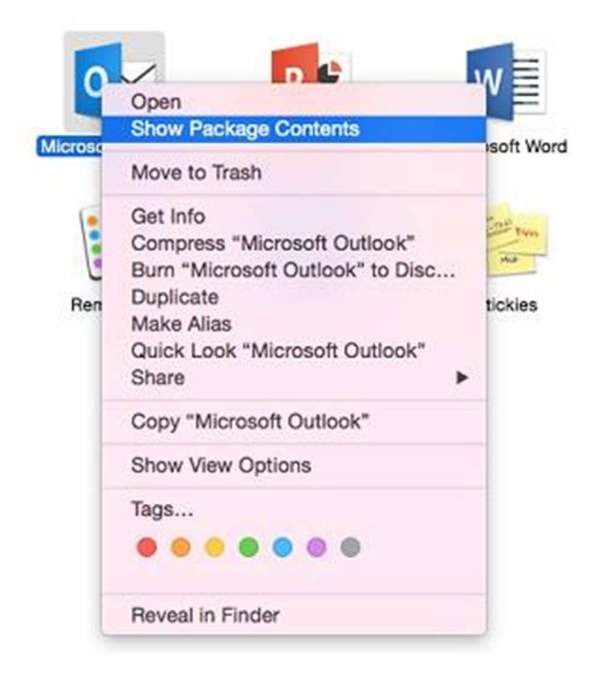

3. Browse to the Contents > SharedSupport folder and double-click Outlook Profile Manager.

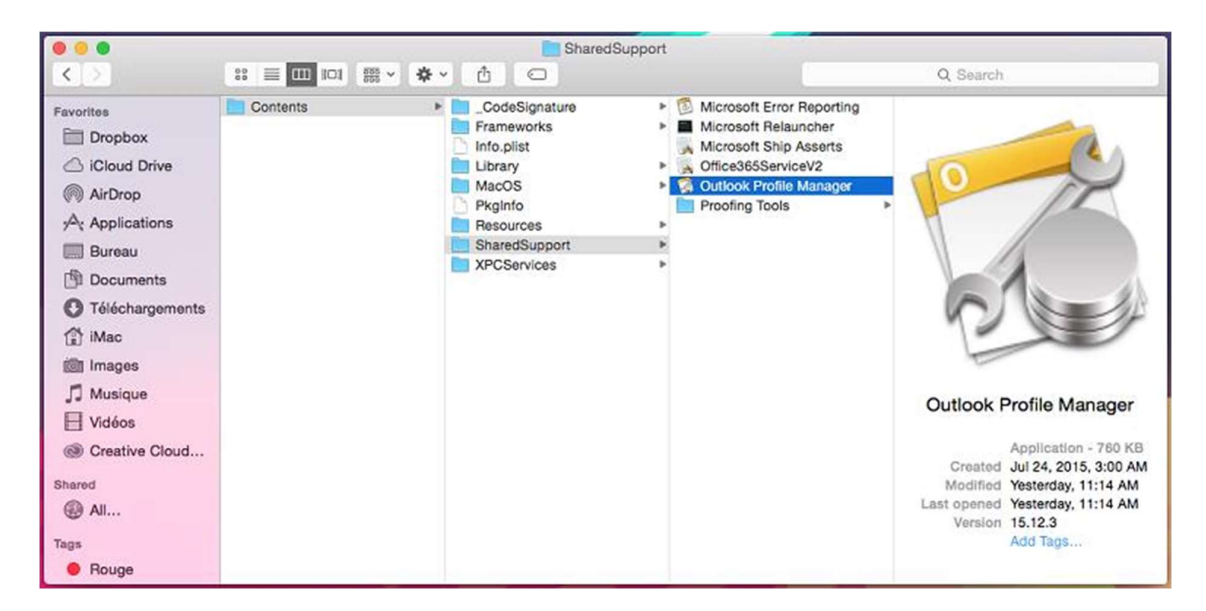

4. Inside the Outlook Profile Manager screen, click the Add (+) button and enter a name for your new profile.

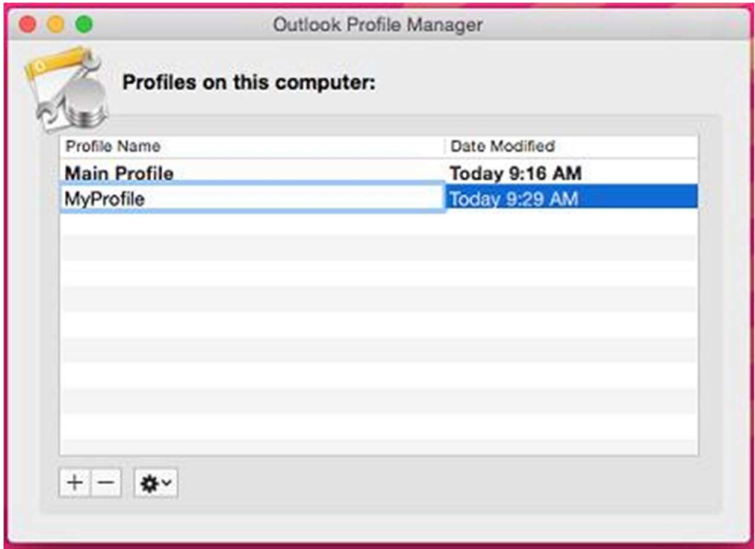

5. Set the identity as default if multiple identities exist on your computer. To do so, click the Options button and click Set as Default.

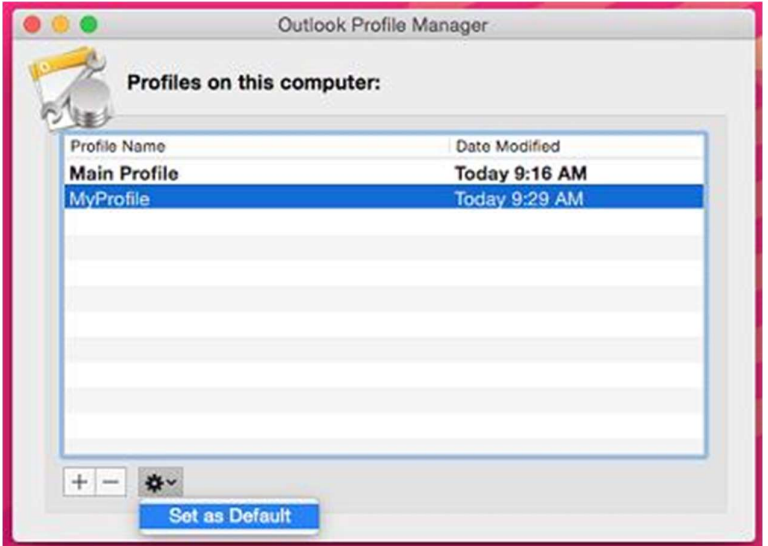

6. In the Finder, click on Applications, and then double-click on Microsoft Outlook.

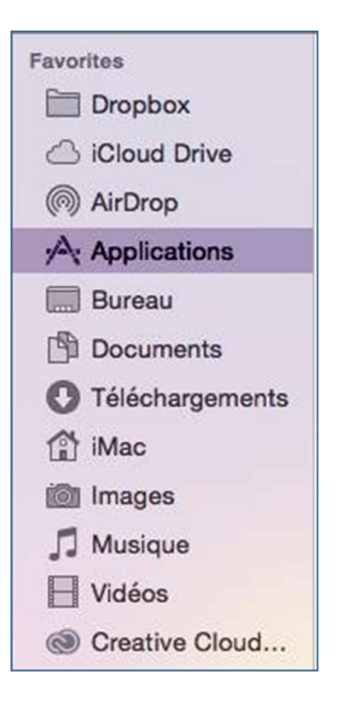

Note: If you already use Outlook 2016 for Mac, the main window displays after you doubleclick Microsoft Outlook. Select the Tools menu, and then Accounts.

If a pop-up asks to use information in a keychain, click Always Allow.

When opening Outlook 2016 for Mac for the first time, select Add Email Account or Add Others.

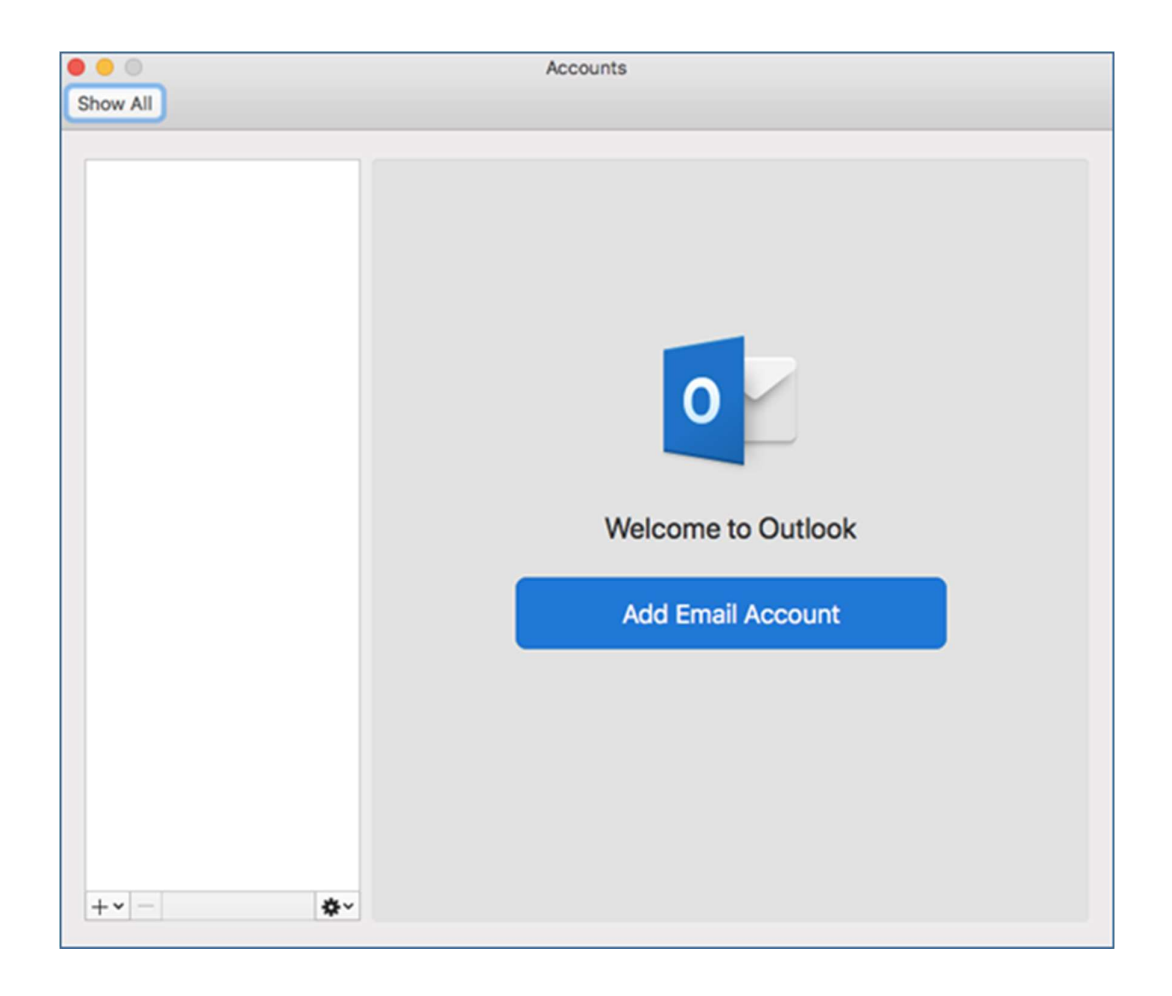

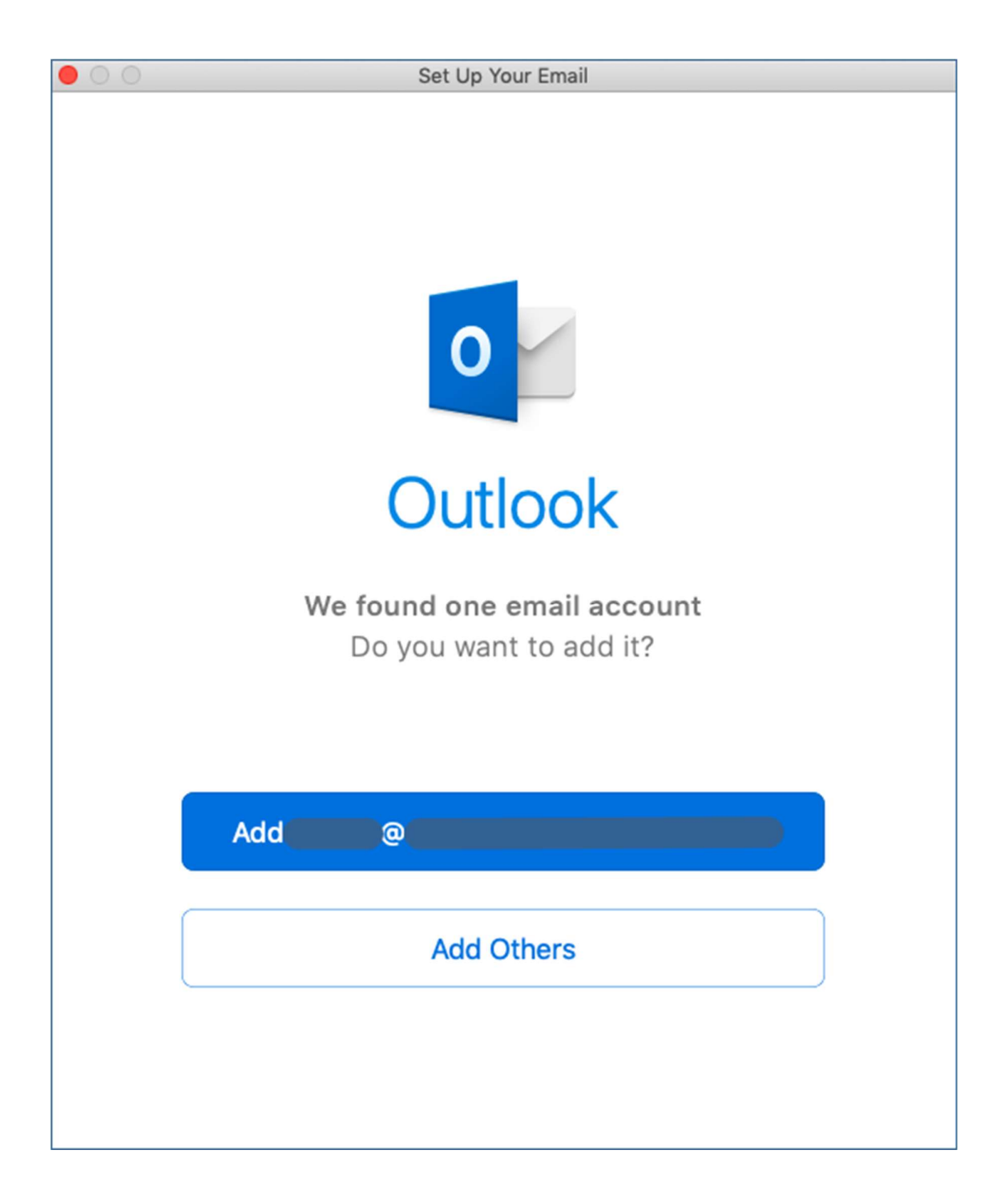

7. Enter your email address and click Continue.

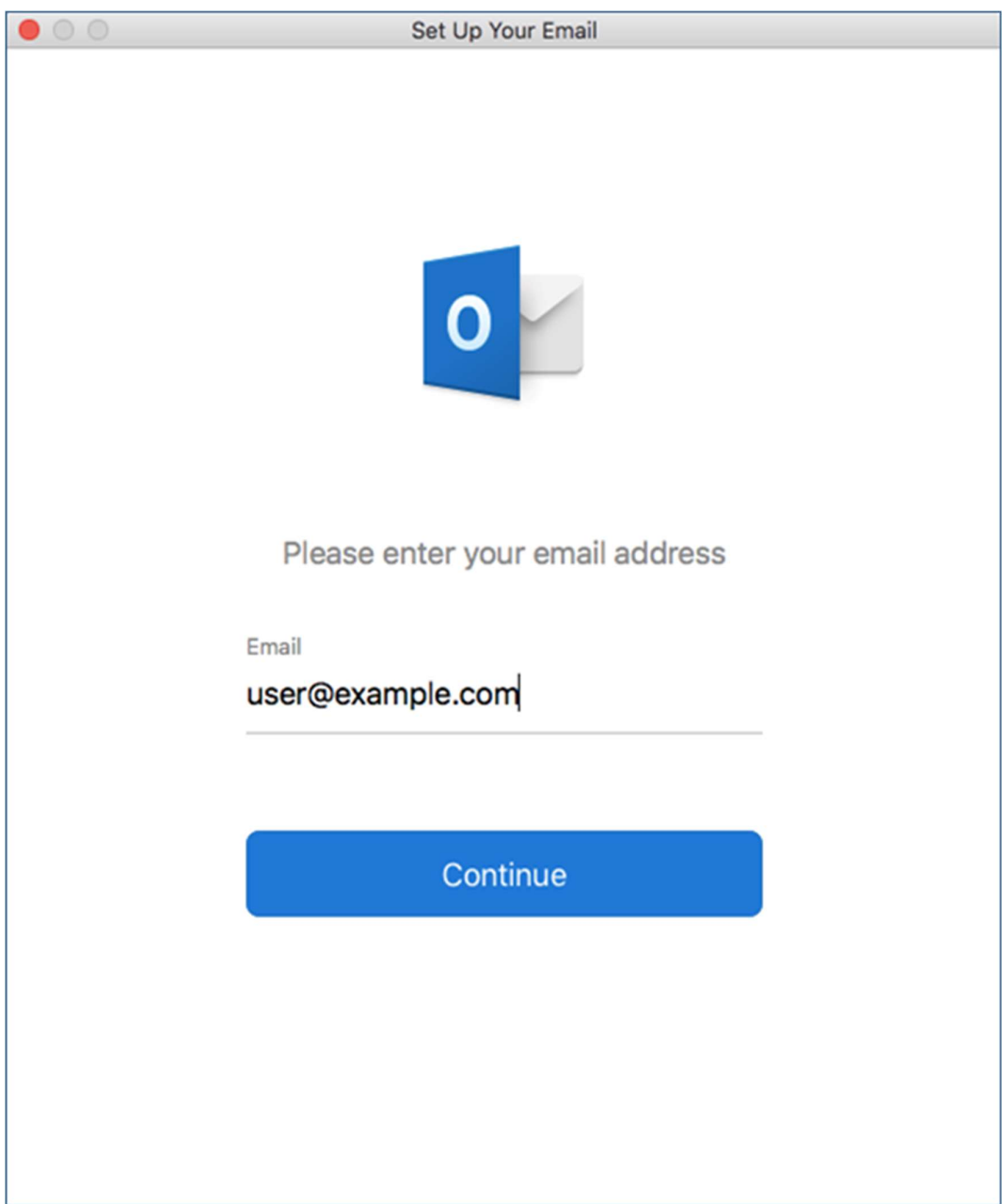

- 8. Use the following settings:
	- Method: choose username and password from the dropdown menu
	- Email Address: your email address
	- Domain\username or Email: your email address (username)
	- Password: your password
	- Server (optional): leave field blank. (Alternatively, you can enter: webmail19.mycloudmailbox.com)
	- Click Add Account

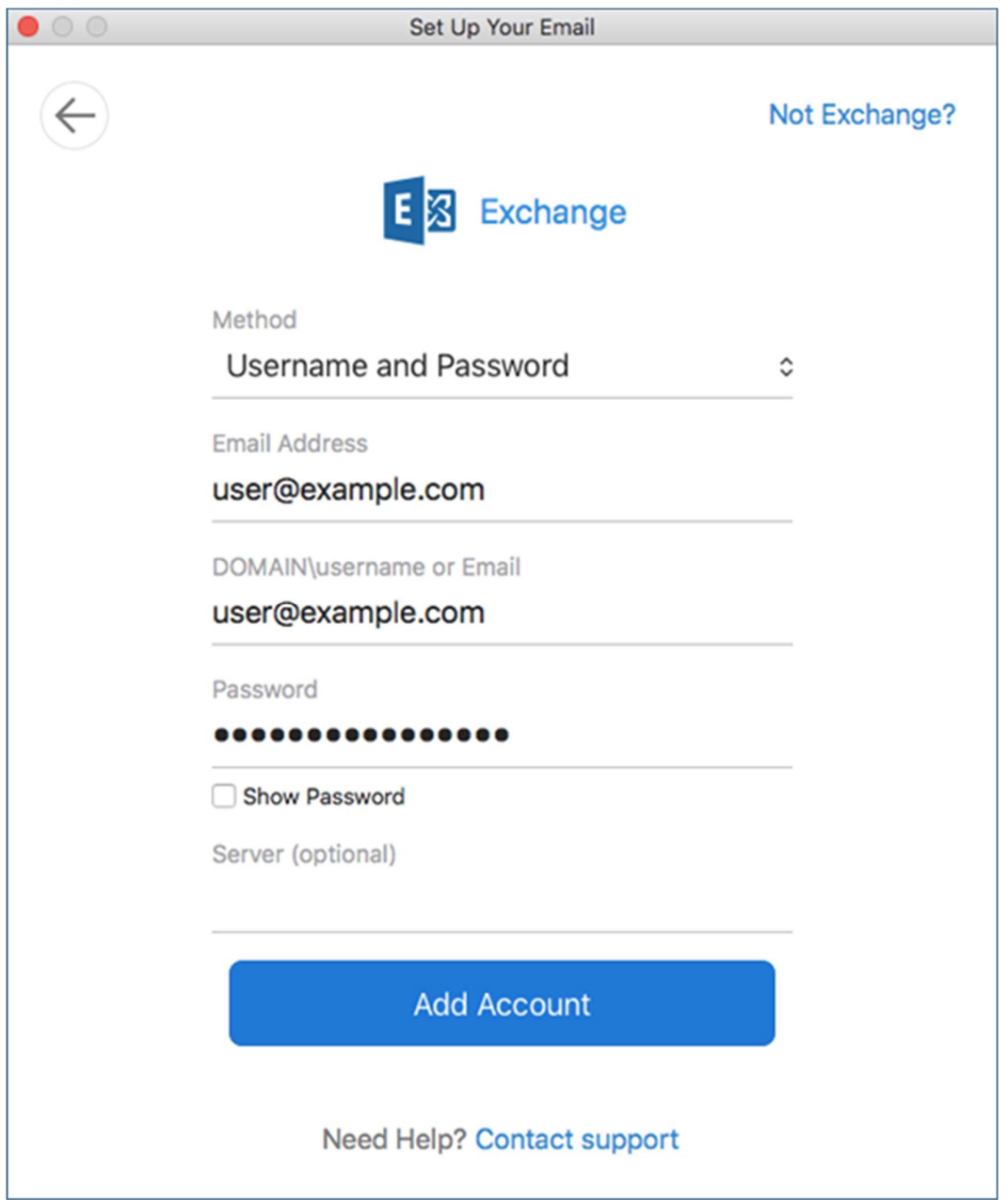

9. A pop-up will appear asking you to allow Autodiscover to get new settings for your account. Make sure that the server mentioned is the correct one, and not, for example, a server that you are moving away from. If it is a different server, please contact your administrator. Otherwise, select Allow.

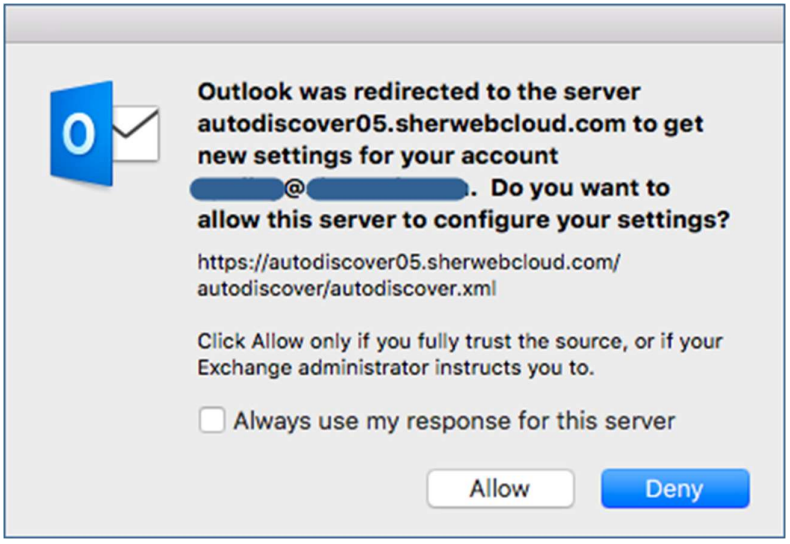

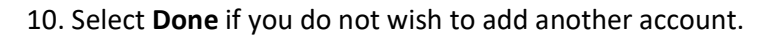

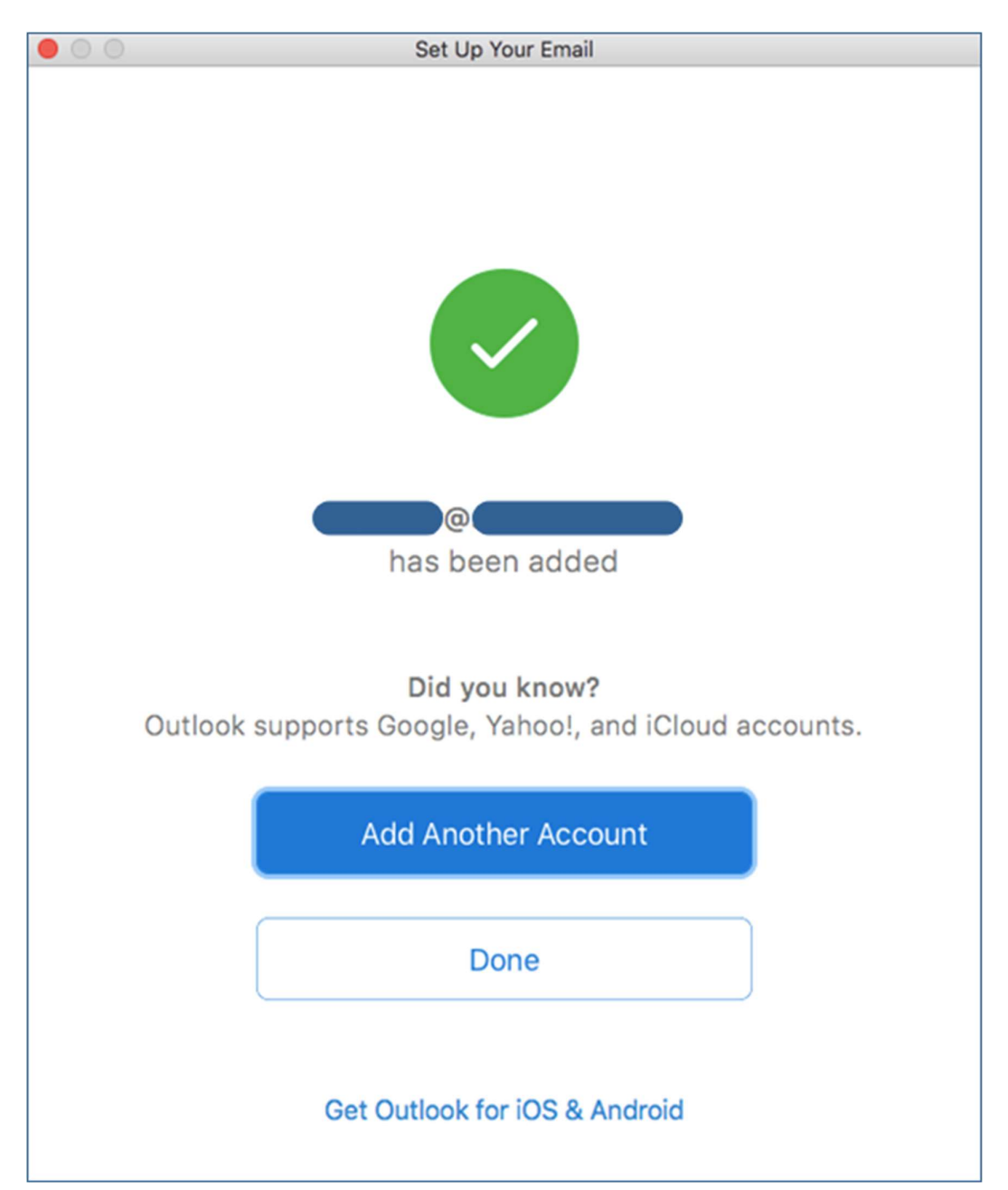

11. Modify the Full Name field, if you wish.

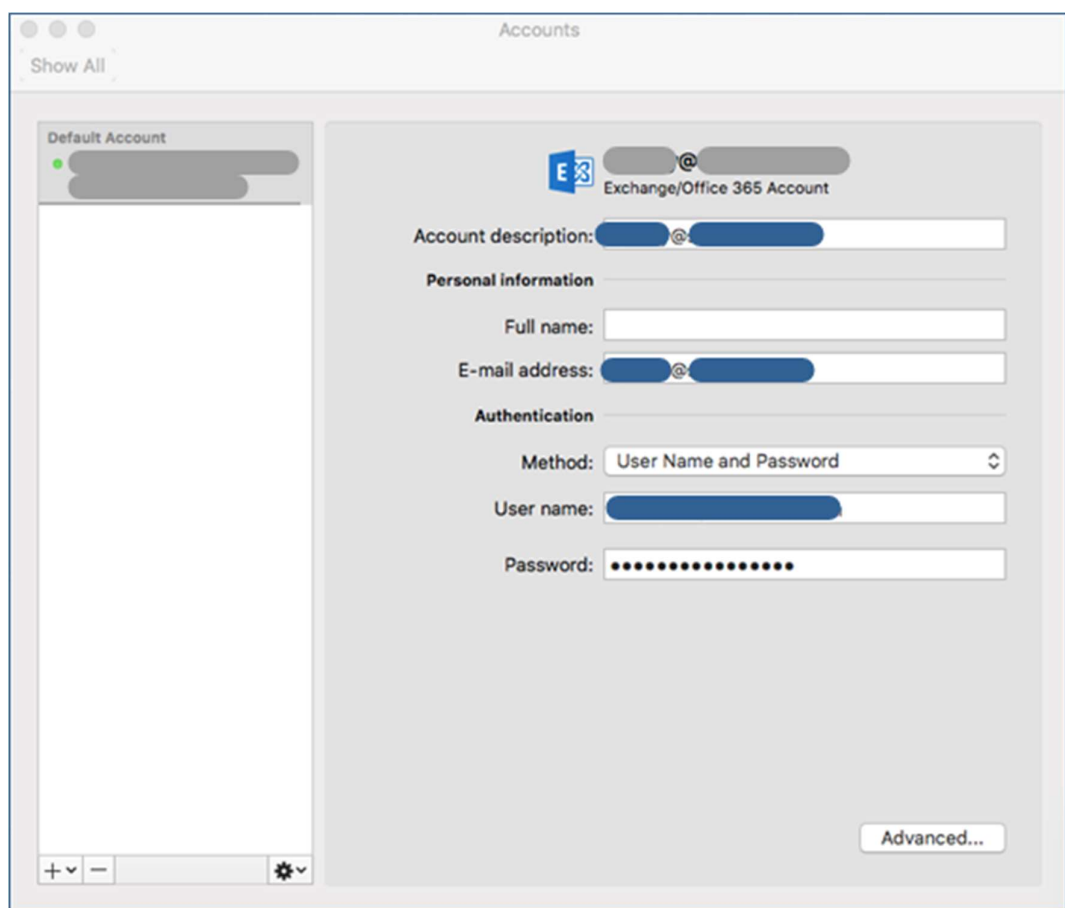